### 將FindIT網路探測與FindIT網路管理器關聯

#### 目標 Ī

Cisco FindIT Network Management應用程式提供的工具可幫助您通過Web瀏覽器方便地監控 和管理Cisco 100至500系列網路。它可以自動發現您的網路,並允許您配置和監控連線到網 路的裝置,如思科交換機、路由器和無線接入點。它還提示您韌體更新以及裝置保修和支援合 約範圍。

FindIT Network Management是一個分散式應用程式,由兩個獨立的元件組成:一個或多個稱 為FindIT網路探查的探測,以及一個稱為FindIT網路管理器的管理器。

安裝在網路中每個站點的FindIT網路探測功能執行網路發現,並與每個思科裝置直接通訊。在 單個站點網路中,您可以選擇運行FindIT網路探測的獨立例項。但是,如果您的網路有多個站 點,您可以在方便的位置安裝FindIT Network Manager,然後將每個探測與Manager相關聯。 從Manager介面,您可以獲得網路中所有站點的狀態的高級檢視。當您希望檢視特定站點的詳 細資訊時,還可以連線到安裝在特定站點的探測器。

本文旨在展示如何將FindIT網路探測器與FindIT Network Manager相關聯。假設您已經在電腦 上部署了Cisco FindIT Network Management。另外還假設您已經擁有Cisco FindIT Manager登入憑證來完成此過程。

### 將FindIT網路探測與FindIT網路管理器關聯

步驟1.登入到FindIT Network Probe管理圖形使用者介面(GUI), 然後導航到**管理>管理器連線**  $\circ$ 

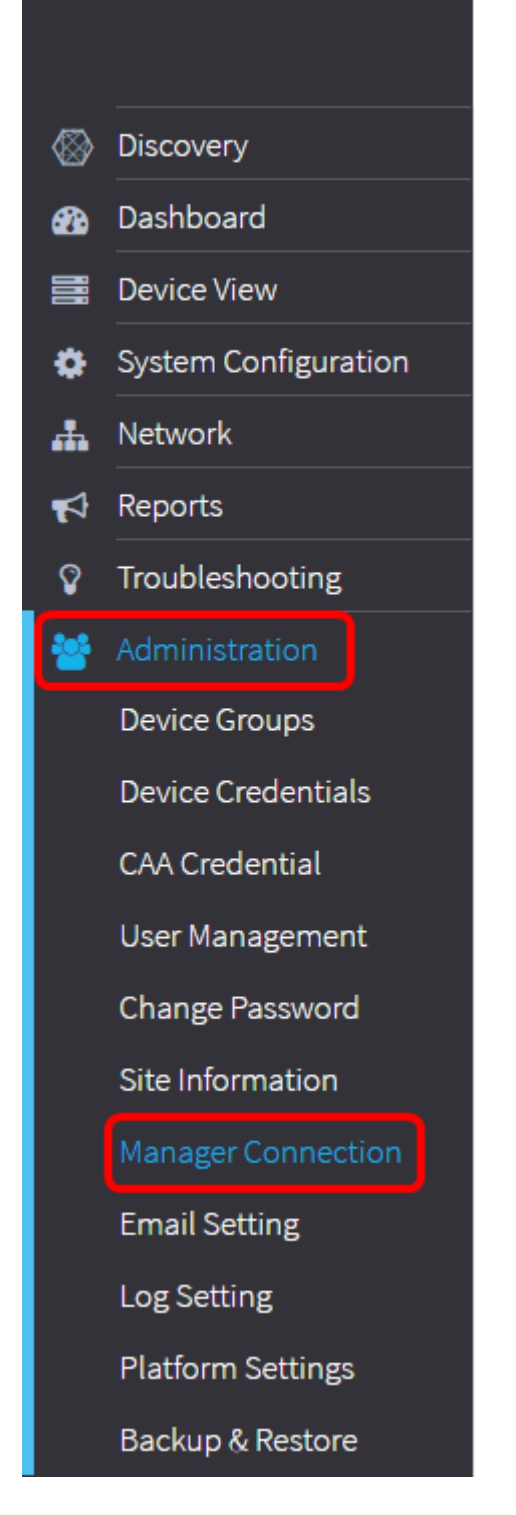

附註:此時,管理器狀態圖示顯示已斷開連線。

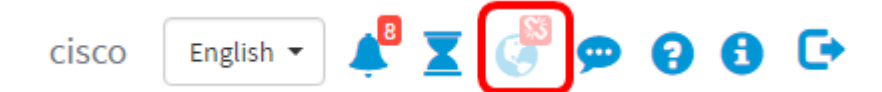

步驟2.在域欄位中輸入FindIT網路管理器的IP地址或域名。

附註:在本示例中,使用了IP地址192.168.1.101。

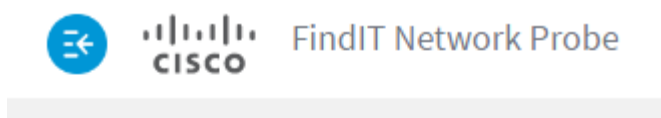

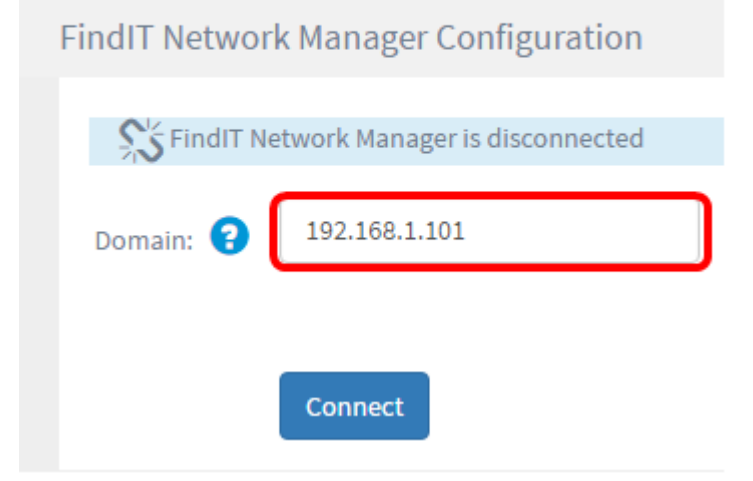

附註:首次將FindIT網路探測與FindIT網路管理器關聯時,更新證書的選項不可用。僅當將 FindIT網路探測重新關聯到FindIT網路管理器時,它才可用。

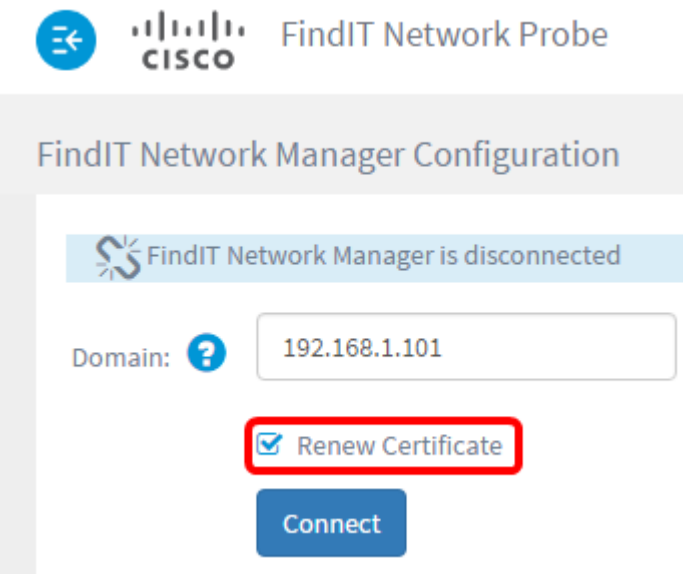

步驟3.按一下「Connect」。

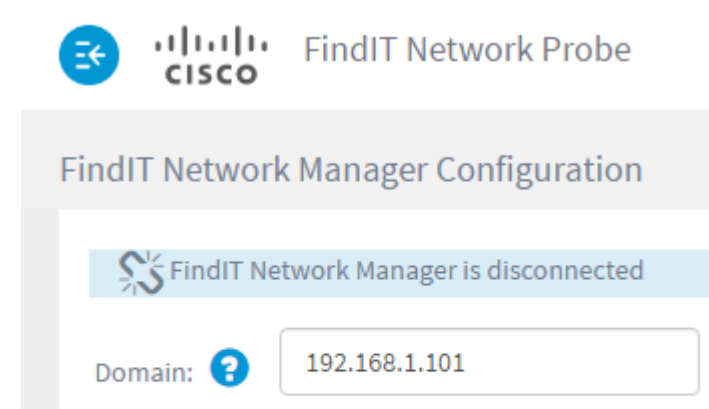

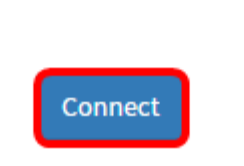

步驟4.出現FindIT網路管理器的管理GUI後,在相應欄位中輸入管理器的使用者名稱和密碼。

# ahah **CISCO**

## FindIT Network Manager

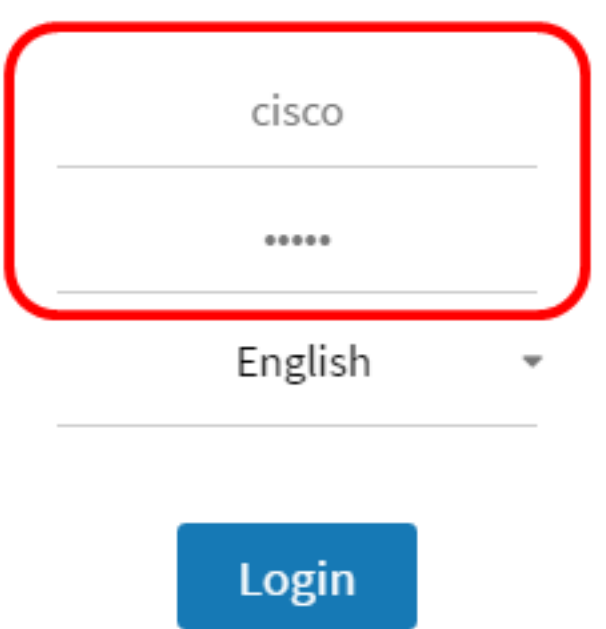

@ 2015-2016 Cisco Systems, Inc. All Rights Reserved. Cisco, Cisco Systems, and the Cisco Systems logo are registered trademarks or trademarks of Cisco Systems, Inc. and/or its affiliates in the United States and certain other countries.

步驟5.按一下Login。您將返回到前一個FindIT網路探測頁面。

步驟6.驗證「標題」工具欄右上角的「管理器狀態」圖示是否顯示綠色連線連結。

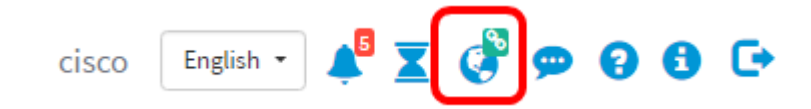

步驟7.(可選)要斷開或斷開FindIT網路探測器與FindIT網路管理器的關聯,請轉至 Administration > Manager Connection, 然後按一下Disconnect。

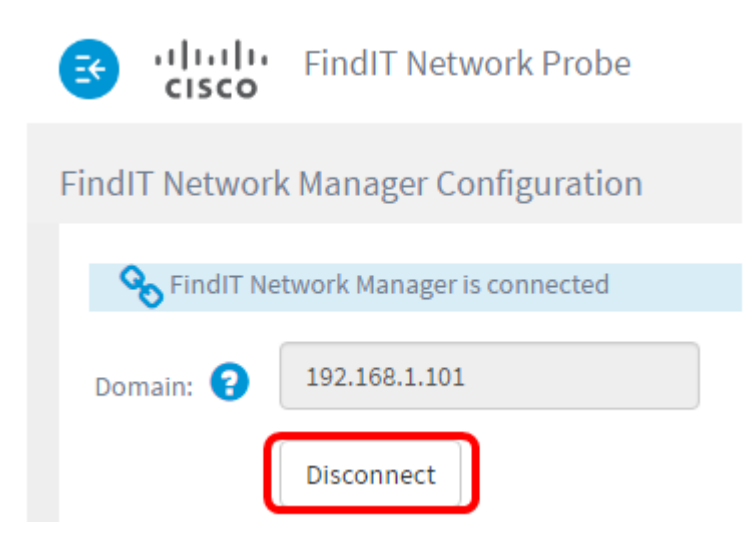

現在,您應該已經成功地將FindIT網路探測與FindIT網路管理器相關聯。